- セットアップ用インクカートリッジ (2個)
- • 電源コード /AC アダプター

 $412913100*$ 

- ソフトウェアディスク (Windows)
- • マイクロ USB ケーブル
- • 保証書
- クイックガイド (冊子)

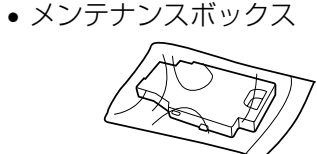

クリーニング時や印刷時に排出される廃インクを溜める容器です。 メンテナンスボックス交換のメッセージが表示されたら、マニュア ルの指示に従って交換してください。

# ビジネスインクジェットプリンター **PX-S05B PX-S05W**

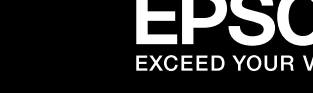

**準備ガイド**

**| 付属品の確認** 不足や損傷しているものがあるときは、お買い上げの販売店に連絡してください。

本製品を安全にお使いいただくために『クイックガイド』(冊子)の「製品使用上のご注意」を作業の前に必ずお読みください。 本書では、製品を使用可能な状態にするまでの手順を説明しています。使い方などは、ソフトウェアディスクに収録されてい る『ユーザーズガイド』(PDF マニュアル)をご覧ください。

裏面に続く

セットアップ(開梱~接続~設定)作業を代行する「おたすけサービス」(有償)を提供しています。詳細はエプソンのホーム ページをご覧ください。 < http://www.epson.jp/support/houmon/ >

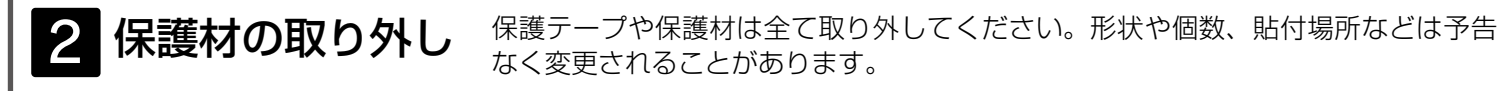

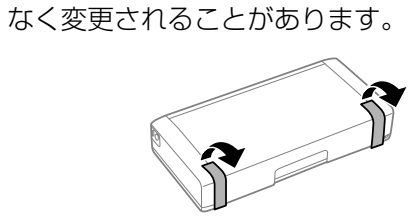

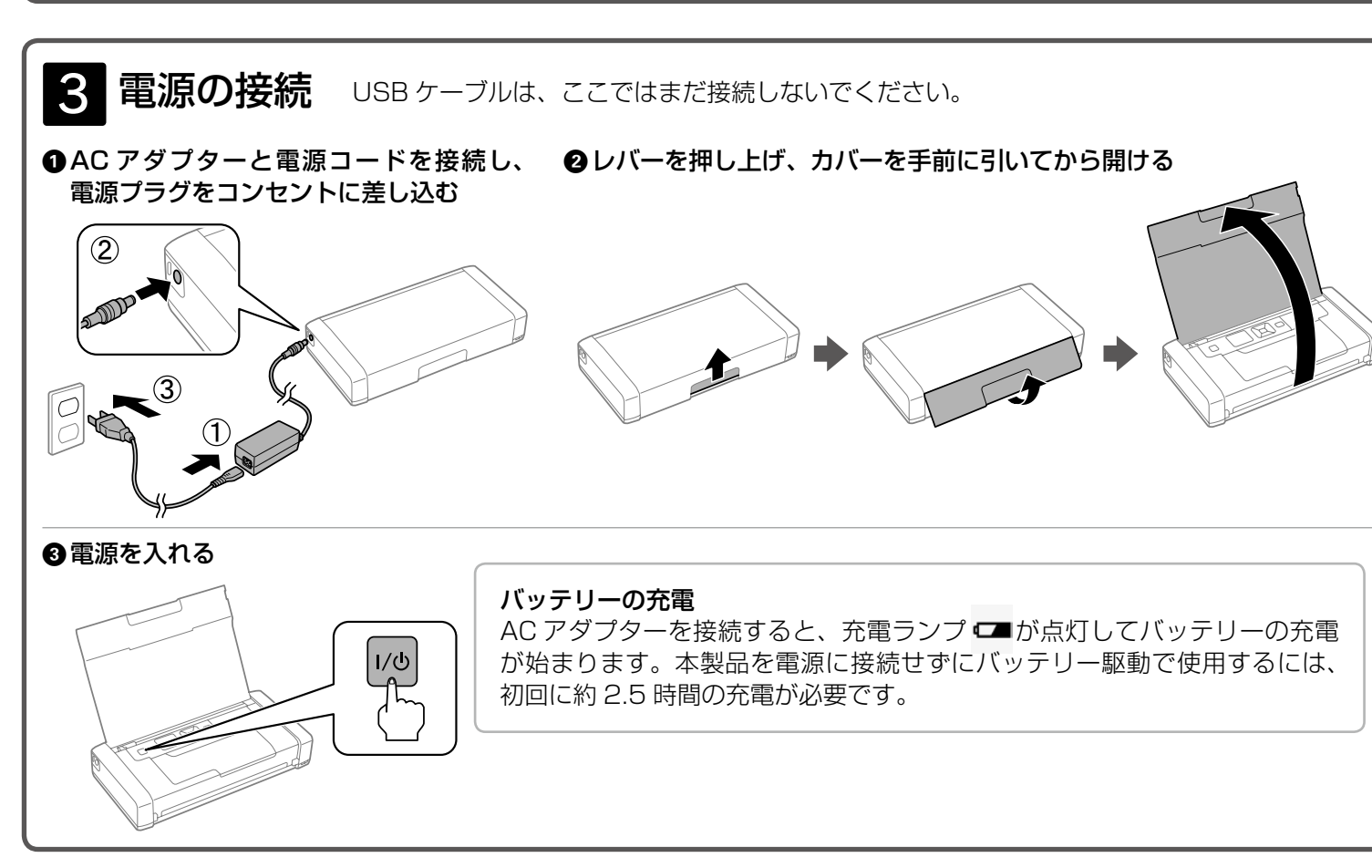

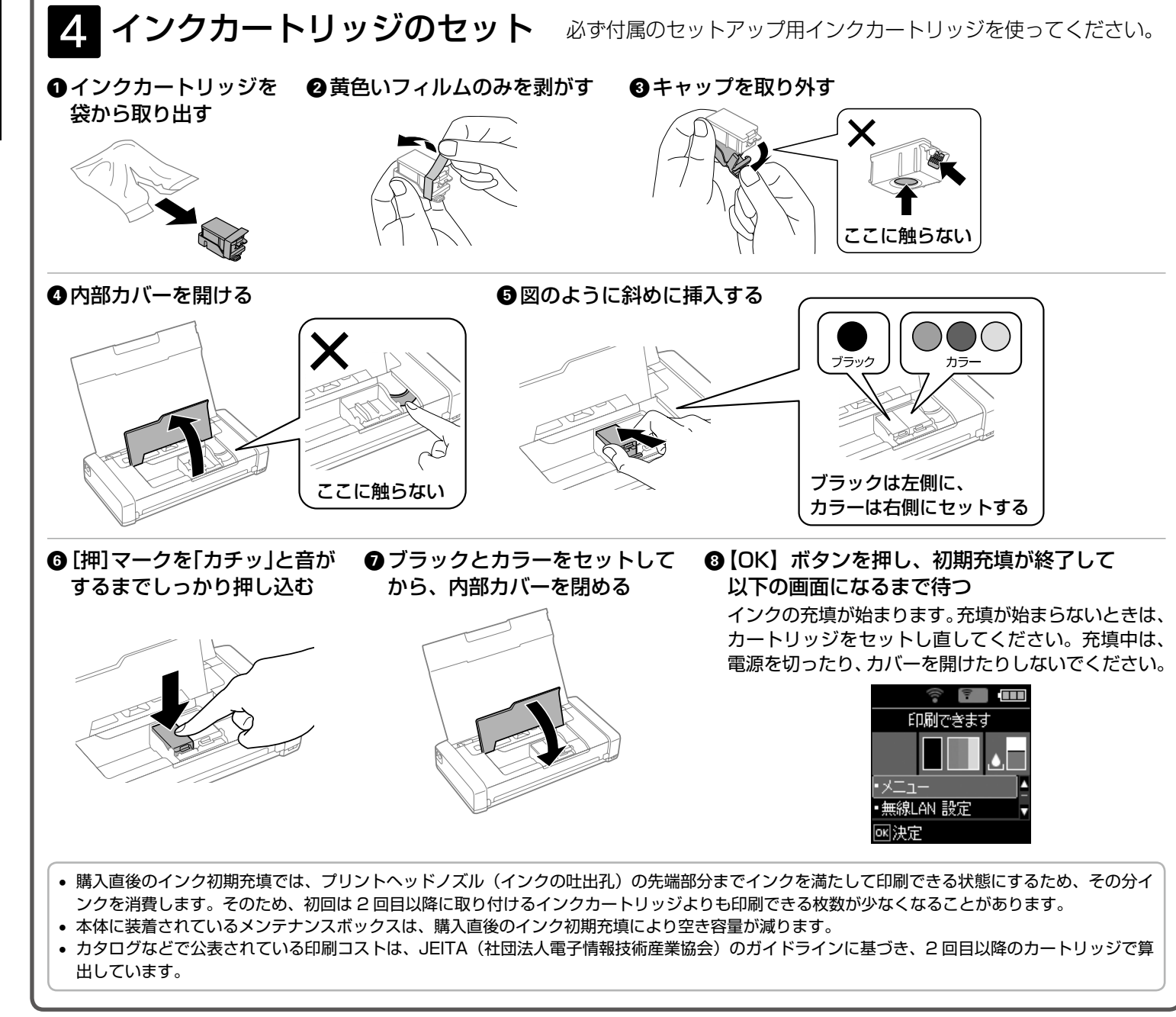

スマートフォン、タブレット端末から印刷するには「Epson iPrint」のアプリを使います。また、プリンターのネットワーク 設定を行い、スマートフォンやタブレット端末と接続してください。詳しくは、『クイックガイド』(冊子)-「スマートデバ

以上で準備は終了です。この後は『クイックガイド』をご覧ください。

| ●上記電話番号をご利用できない場合は、042-507-6474へお問い合わせください。

050-3155-8700

プリンターの操作方法やインクカートリッジの交換方法、メンテナンスの仕方、トラブルへの対処方法などを説明しています。

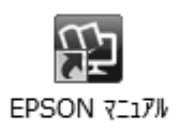

[スタート] - [すべてのプログラム (またはプログラム)] - [Epson Software] - [EPSON マニュアル] の順にクリッ

[起動ディスク]-[アプリケーション]-[Epson Software]-[EPSON マニュアル]の順にクリックします。

①本製品の型番 ②製造番号 ③トラブルの内容 ④エラー表示(液晶ディスプレイ・コンピューター画面)

●エプソンインフォメーションセンター 製品に関するご質問ご相談に電話でお答えします。

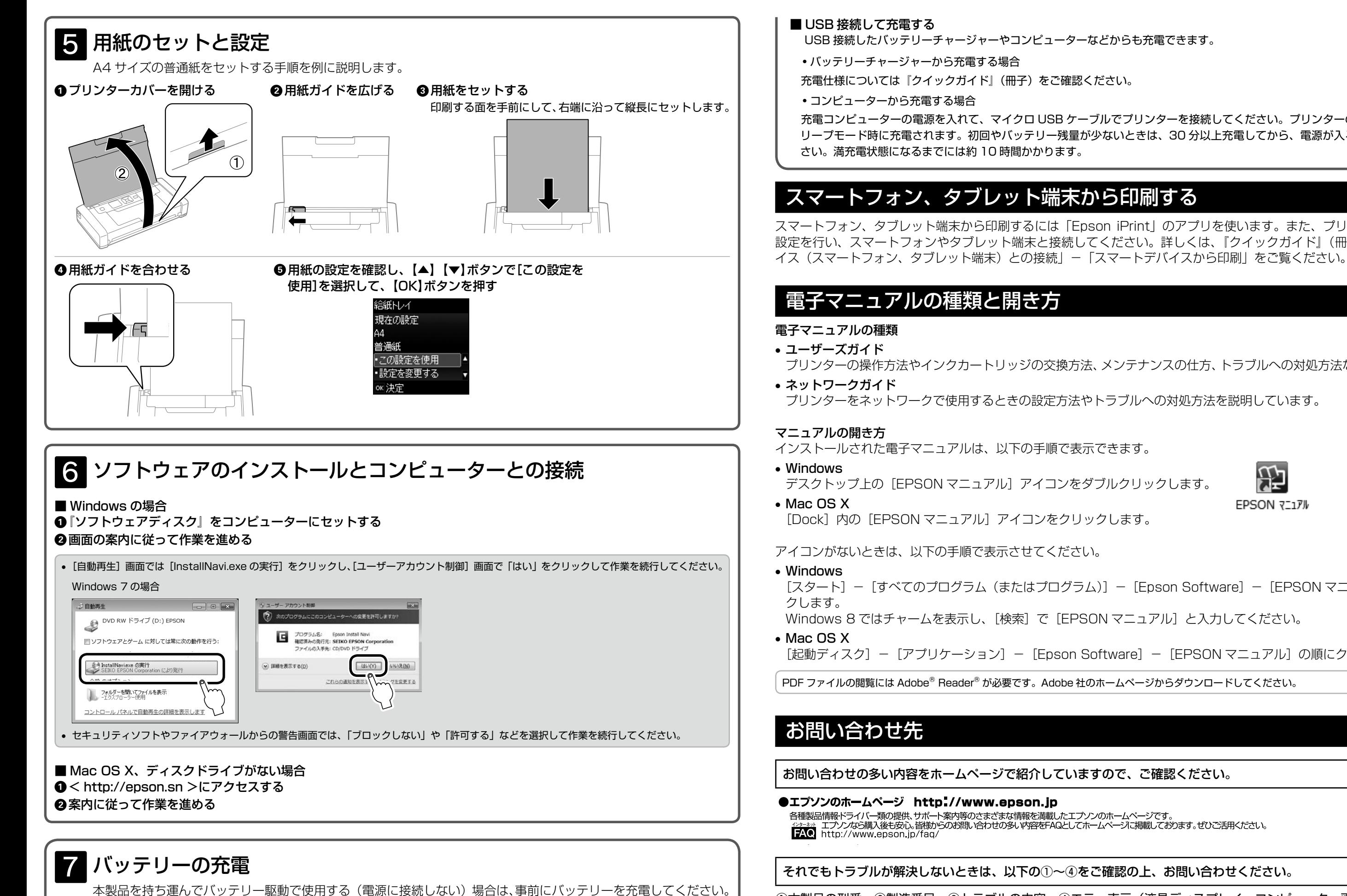

バッテリーの残量は LCD 画面右上のアイコン ーでご確認ください。

■ AC アダプターを接続して充電する

充電ランプ⊂■が消えたら充電終了です。満充電状態になるまでには約 2.5 時間かかります。

最新の情報はエプソンのホームページ (http://www.epson.jp/support/) にてご確認ください。

 充電コンピューターの電源を入れて、マイクロ USB ケーブルでプリンターを接続してください。プリンターの電源オフ時またはス リープモード時に充電されます。初回やバッテリー残量が少ないときは、30 分以上充電してから、電源が入るかどうかお試しくだ